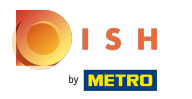

#### Klik op Weergaverichting .  $\odot$

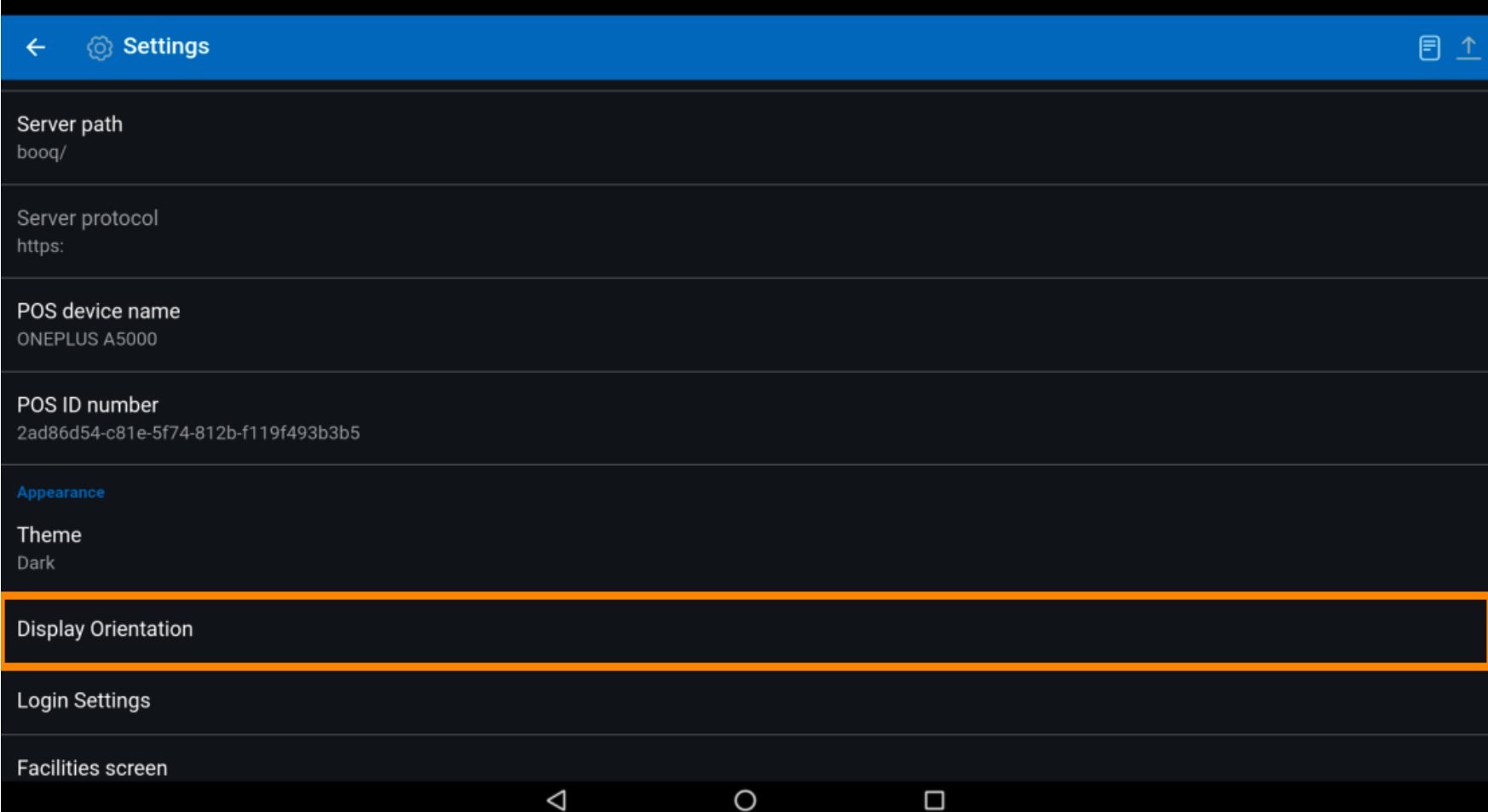

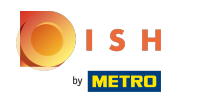

Klik op Auto om het te selecteren. Let op: dit is de standaardinstelling. Eenmaal geactiveerd wordt de  $\odot$ cirkel naast de selectie blauw.

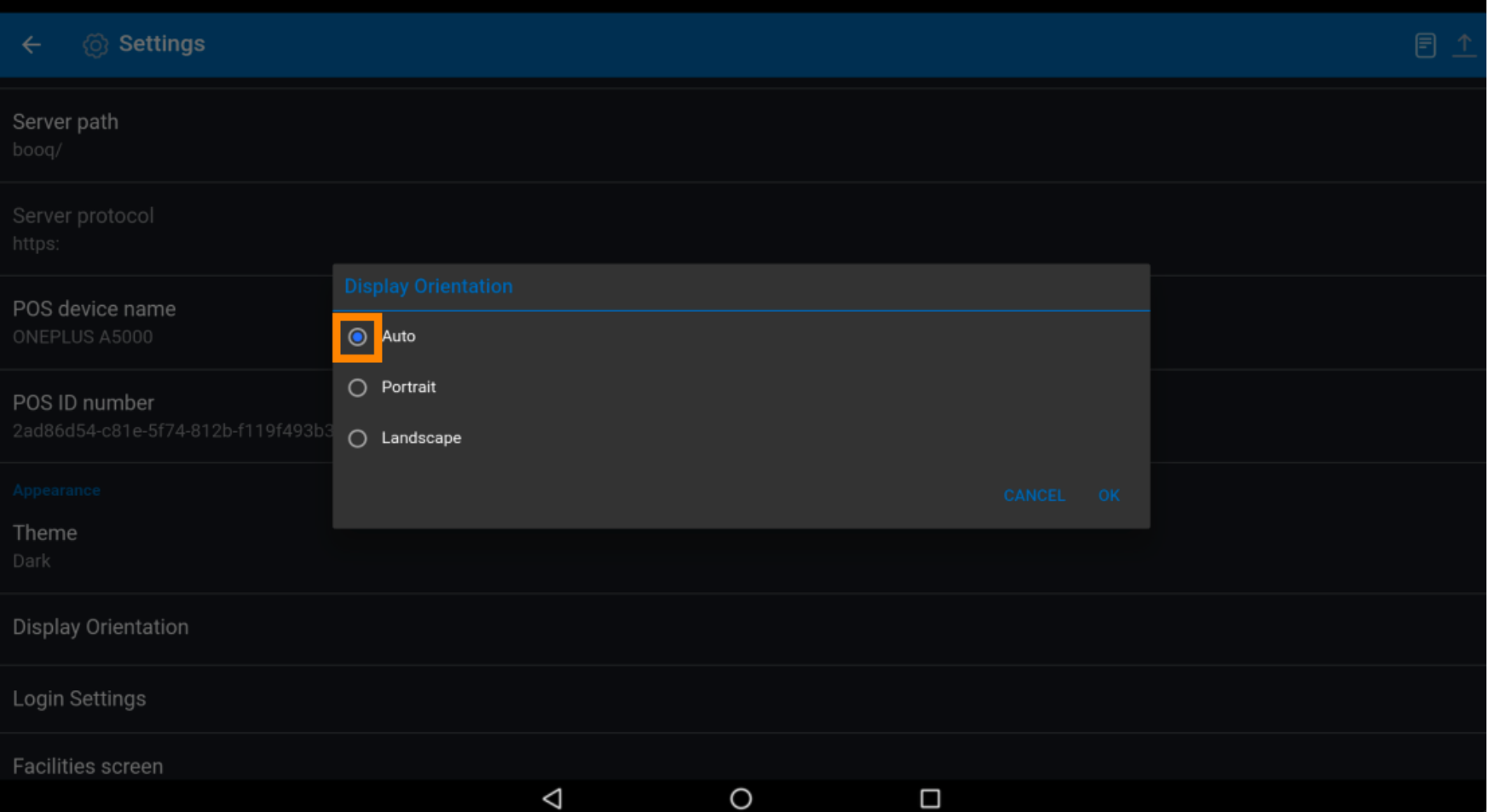

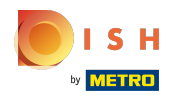

### booq - Uiterlijk instellingen

Klik op Portret om het te selecteren. Let op: Eenmaal geactiveerd wordt de cirkel naast de selectie  $\bigcirc$ blauw.

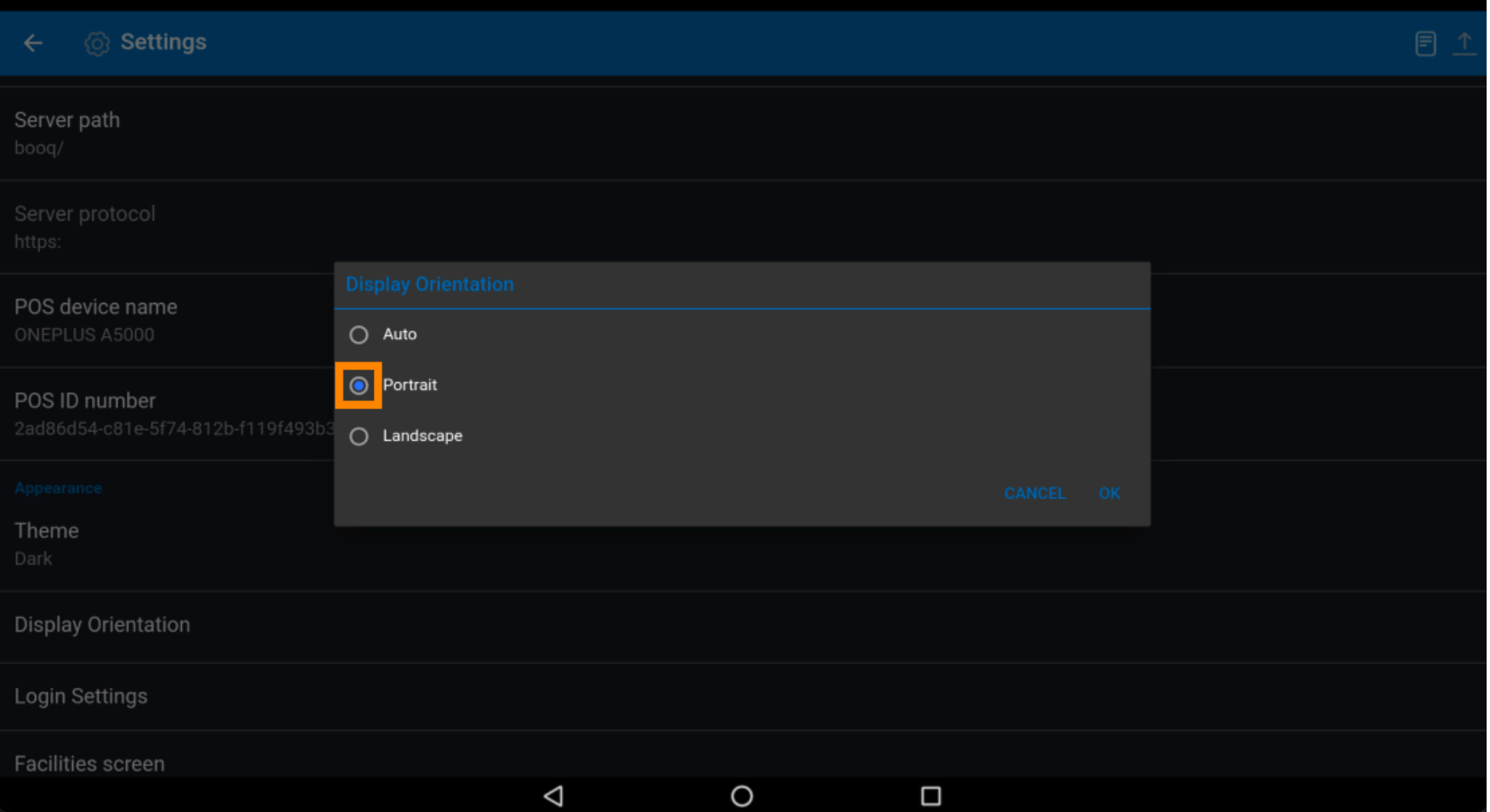

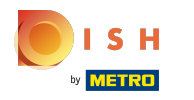

### booq - Uiterlijk instellingen

 $\bigcirc$ 

Klik op Landschap om het te selecteren. Let op: Eenmaal geactiveerd wordt de cirkel naast de selectie blauw.

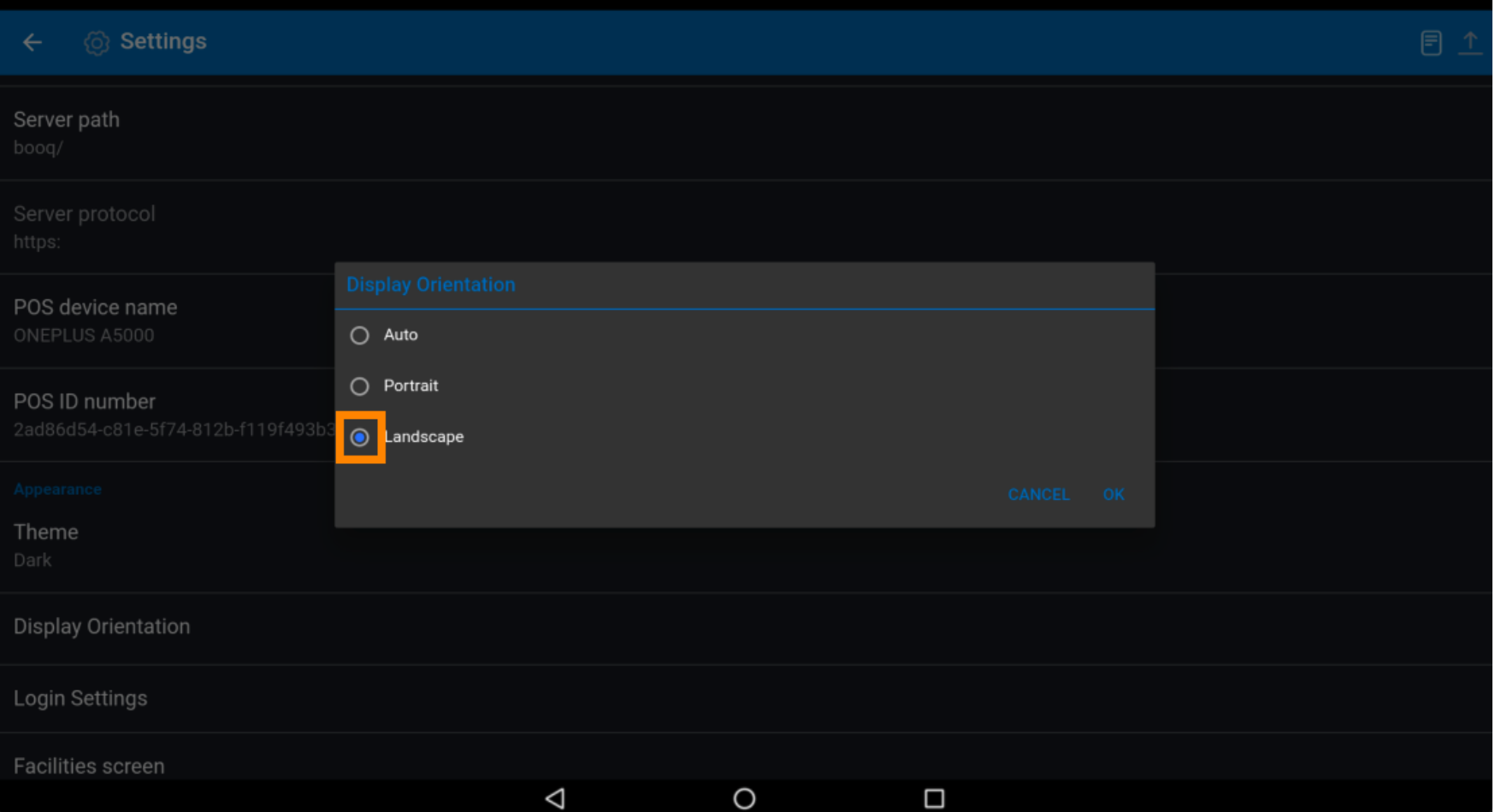

ISH

## booq - Uiterlijk instellingen

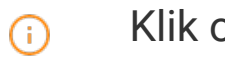

# Klik op OK .

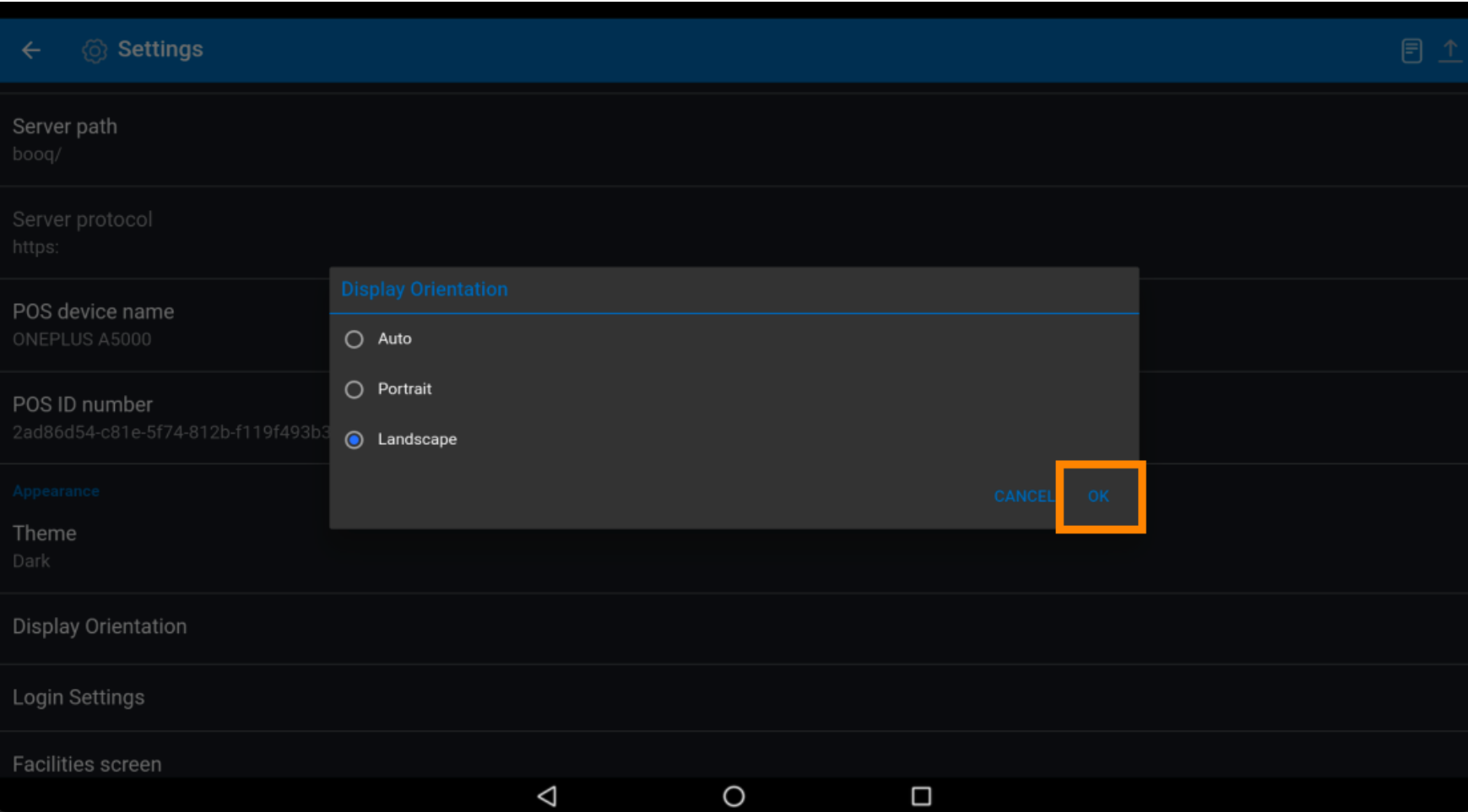

ISH by **METRO** 

## booq - Uiterlijk instellingen

#### Dat is alles. Je bent klaar.  $\odot$

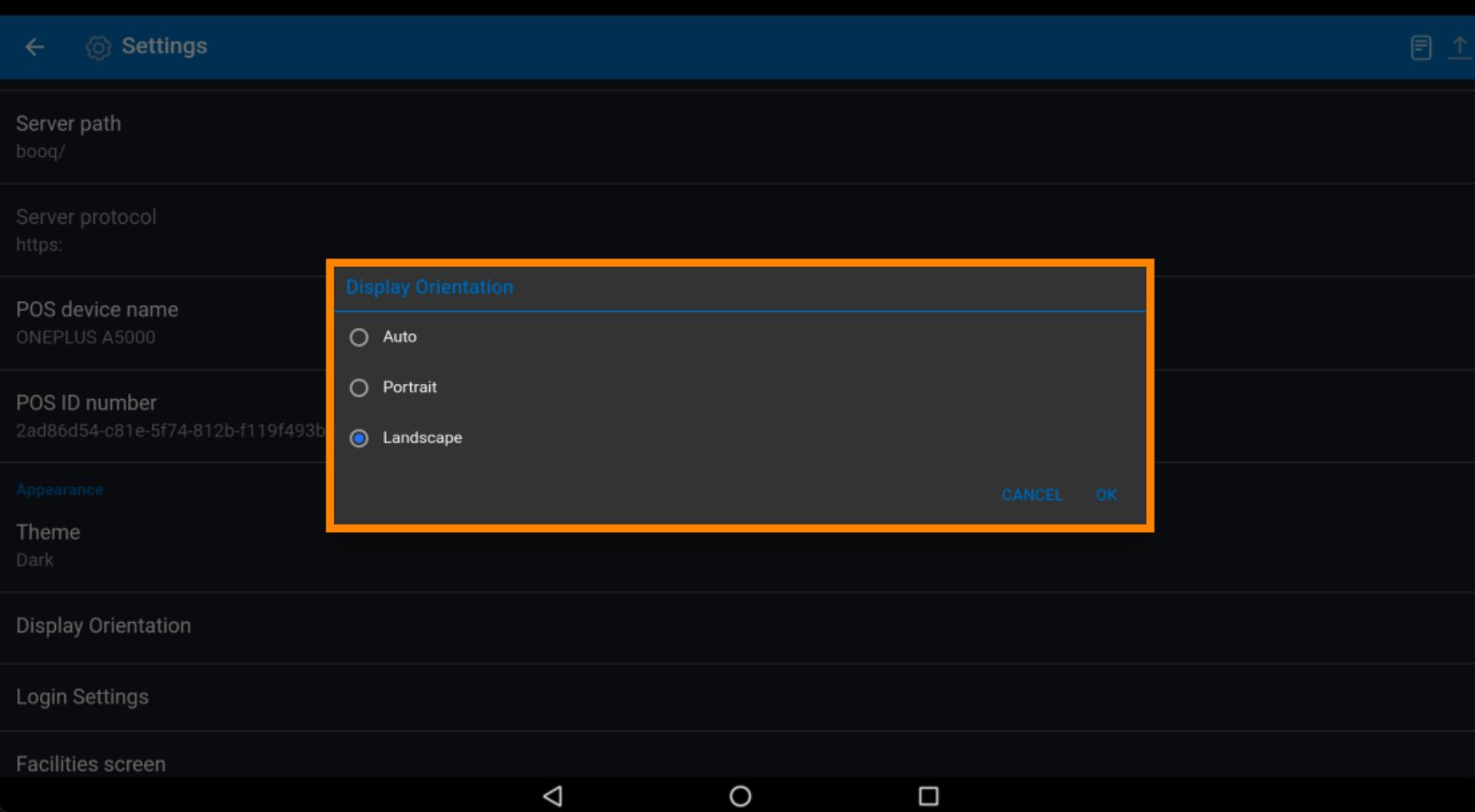

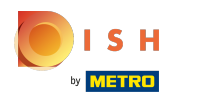

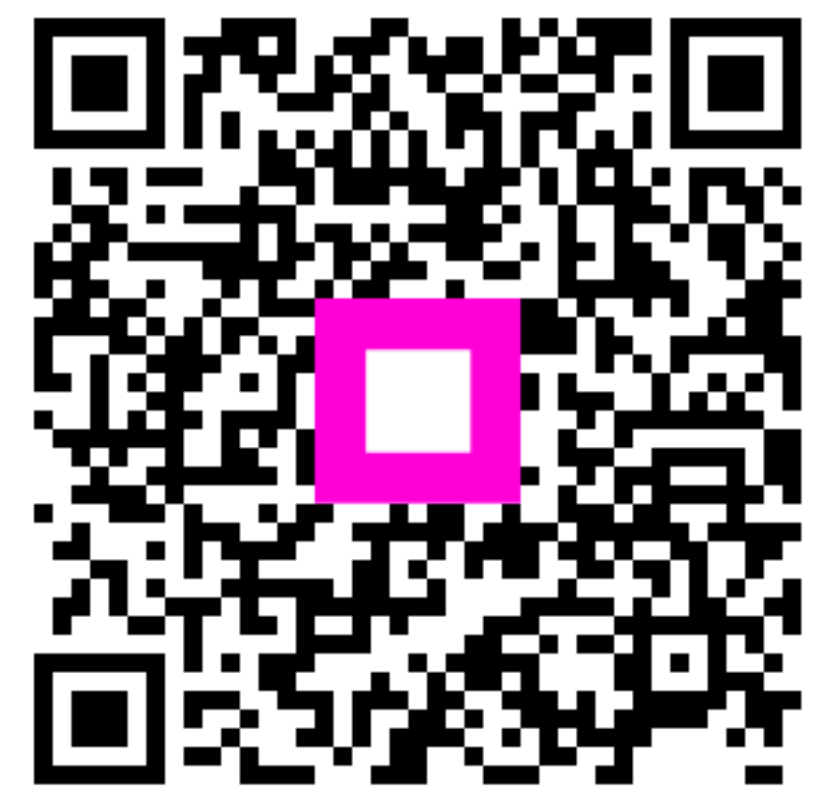

Scan to go to the interactive player